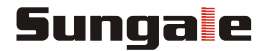

# **Digital Signage**

## Quick Start Guide

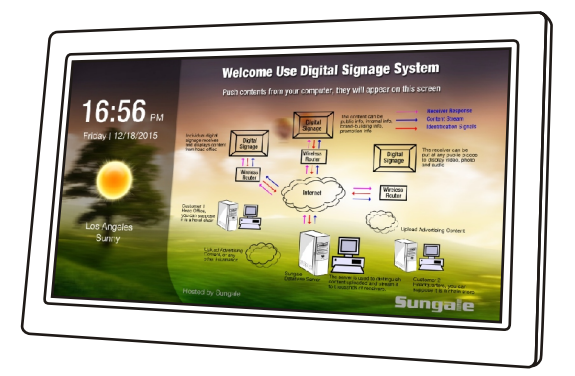

## **1 Register your Account**

An online management account is needed before using your digital signage device, so please use your computer to open the website "http://digitalsignage.sungale.com", and you will enter the Sungale Digital Signage Management Portal as shown below:

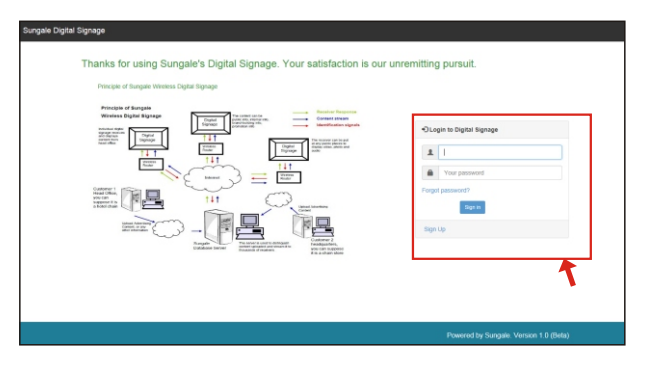

Notes: On this page, the left side shows the working principle and the right side is the login form. Underneath the login form, you'll find a "Sign Up" link. First time users need to complete the initial sign up in order to proceed. Please click the **"Sign Up"** link, and follow the screen prompts, and you should be able to finish the registration without any difficulty.

After you finish the registration procedure and click **"Register"**, you'll see the "Activation Required" dialog box appear on the screen. You will need to go to your email to get the code, and then fill in the box and click **"Activate"**.

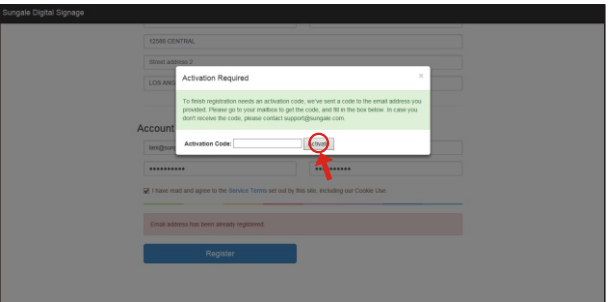

## **1 Register your Account**

After account registration, you will need to input the serial numbers of your digital signage devices. The serial number is displayed on each device when powering up for the first time. Please refer to Step 14 for details. Input the serial numbers you have, and click the **"Save"** button. If you have more devices, you can add them later by referring to Step 11 for details.

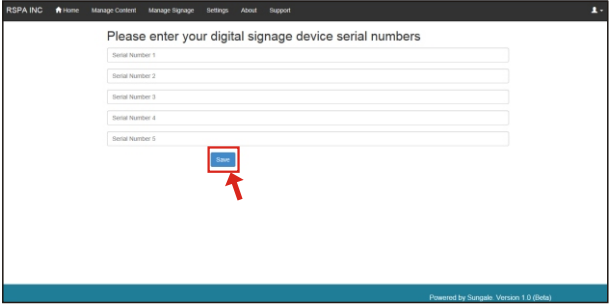

After you click **"Save"**, you will see the dialog popup below showing a successful registration.

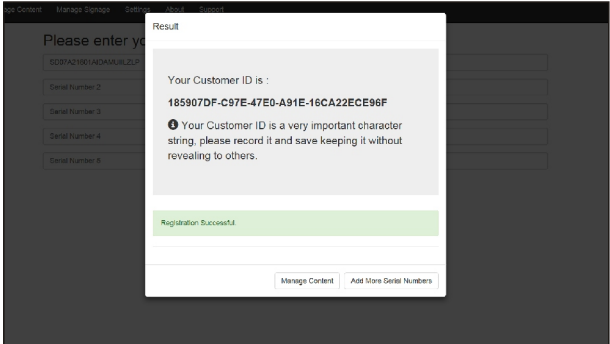

After getting your customer ID, you will be brought to the welcome page as below:

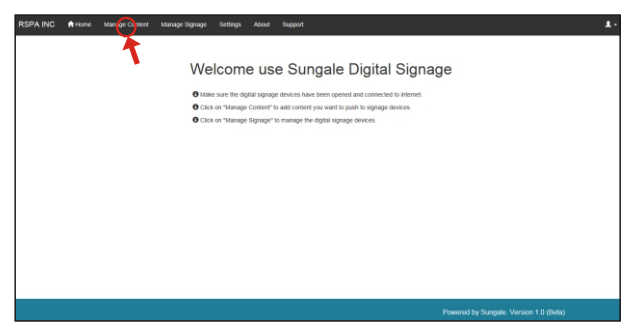

As per screen prompt instructions, click on **"Manage Content"**.

#### **3 Create a new Content Folder**

As shown below, the first thing is to create a content folder, as follows:

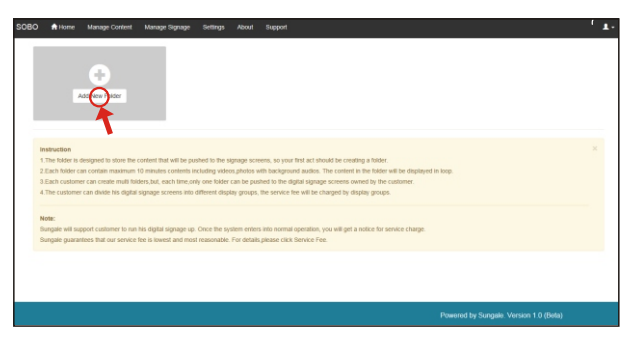

Click on **"Add New Folder"**, and follow screen prompt instructions to create a new folder.

Once you have created a folder, your manage content page will display like below, where you will then click the button labeled **"Manage Content"**.

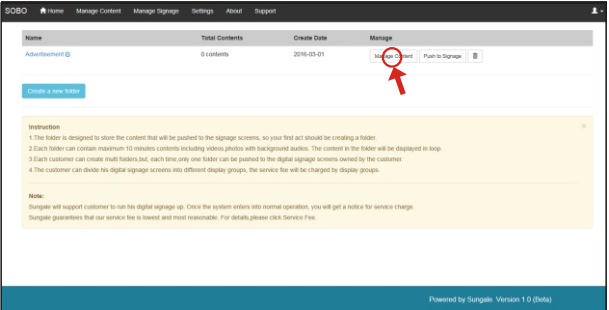

## **5 Add New Content**

You will now come to the folder detail page, where you can upload content to a folder. Click on the **"Add New Content"** button in the upper right corner of the page.

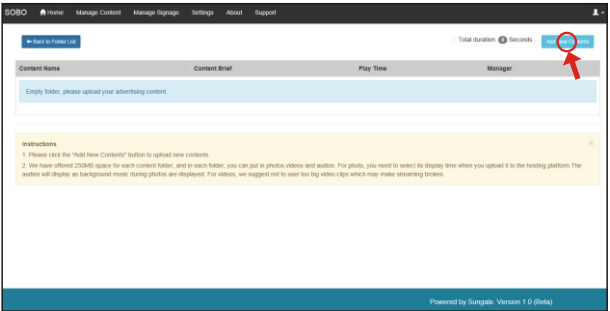

A content upload interface will pop up, where you will input a name, choose a file from your computer, and set the Play Time, which is how long image uploaded content will display for, and then click **"Submit"**. Repeat this step if you have multiple content to upload.

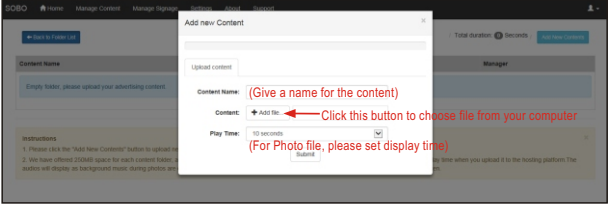

Note: 1. Only one content can be uploaded at a time. These can be music files, video clips or image files.

2. Audio and Music files will be played as background music for the images and Play Time period that was uploaded. If multiple audio files are uploaded, they will play one after the other. Audio length should match the playtime of images, if you want the entire audio file to play.

#### **7 Manage Folder Contents**

Your folder will list all the contents that have been uploaded similar as below, where you can **Preview** or **Update** each content if needed.

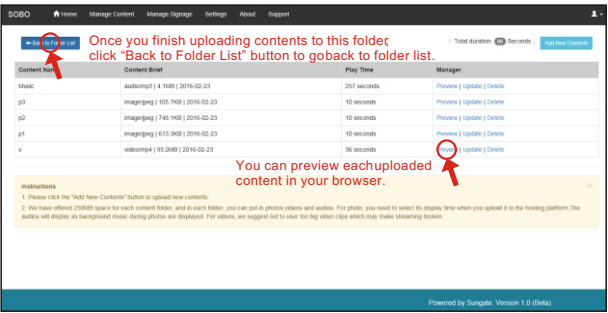

Tips: As a demo, the folder above has uploaded 5 different contents including 3 photos, 1 audio and 1 video clip.

#### **8 Preview Content**

When clicking the **"Preview"** link next to each upload, a popup preview will display and show what was uploaded into the cloud storage.

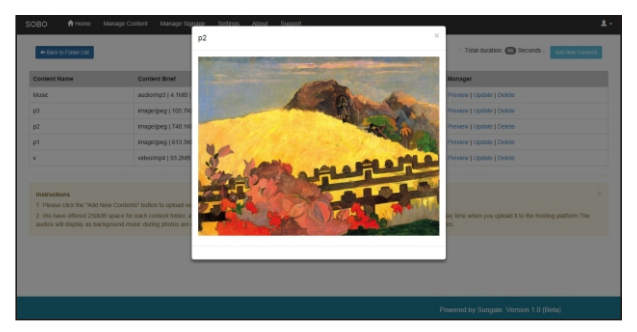

#### **9 Push Folder to Signage**

Once you have finished uploading content to your folder, click the **"Manage Content"** tab in the top navigation bar to go back to the folder list, and then click the **"Push to Signage"** button next to the folder name as shown below.

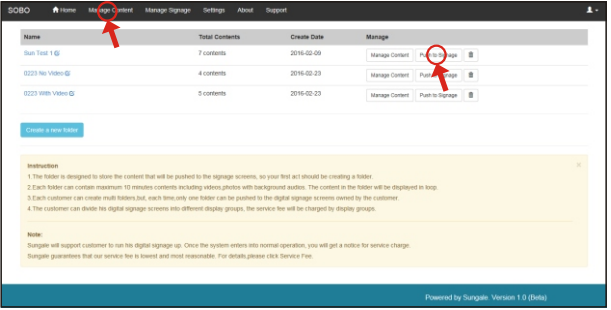

#### **10 Choose Digital Signage**

After clicking the "Push to Signage" button, a list of all digital signage units under your account will be displayed. You can choose a specific group or all of the digital signage units to display your folder's content. After making the selection, click the **"OK"** button, and the folder's content will be pushed to the individual digital signage units you've selected.

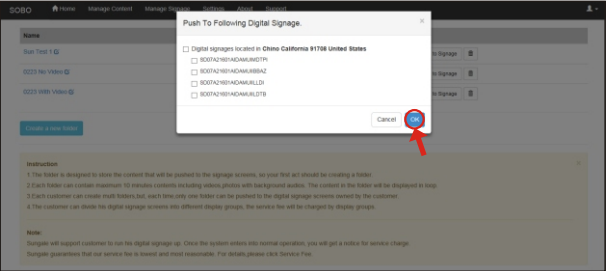

Note: Digital Signage units will be displayed with location information for easier selection by region.

#### **11 Manage Signage**

Click the **"Manage Signage"** tab in the top navigation area to view the page that displays all digital signage units associated with your account. Here, you can see the physical location of each unit, and their working status. If any of the units are no longer in use, you can **"Disconnect"** it, and that unit will no longer be listed on this page or your account.

If you have more digital signage devices, please click the **"Add More Digital Signage"** button on the upper right corner, and you will be able to input more digital signage serial numbers.

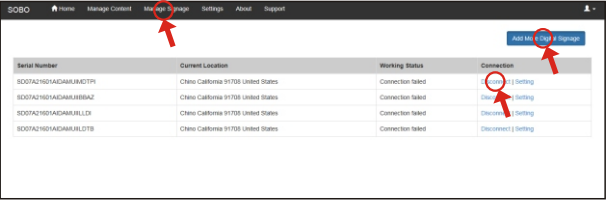

#### **12 Account Setting**

Click the **"Settings"** tab in the top navigation bar to go to the account settings page, where you can update your password and business name.

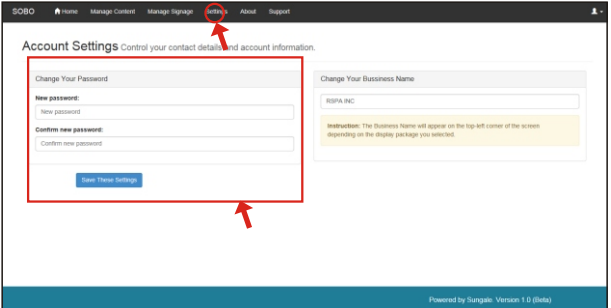

#### **13 Device Set-up**

#### **Connect Power**

Plug the Power Adapter into the Digital Signage and also into a power outlet. Once connected to power, the digital signage screen should automatically begin booting up.

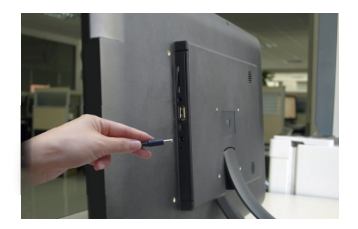

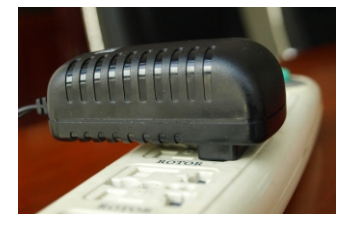

#### **14 Wi-Fi Settings**

When each device is powered on for the first time, you'll see the "Registration Instruction" dialog box appear on the screen. Please carefully record the complete serial number shown in the dialog box for the use of online account setup. When ready, click the **"Settings"** button, and follow the steps below to select your Wi-Fi network, and input password. After correctly setting the Wi-Fi network click the **"Back"** button to go to the device's home screen. Once a device is associated with a digital signage management account, it can receive content updates from the cloud management portal.

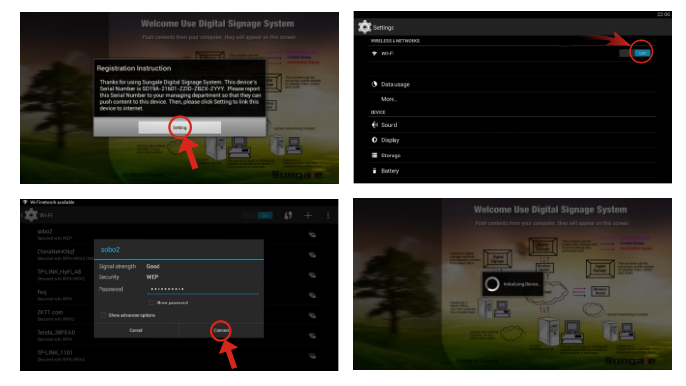

Note: Some models are touch screen and others require a remote for inputting Wi-Fi Network and password information.

Now you can manage and push content to the Digital Signage device through the cloud management system.

## **15 Support**

- **1. Visit the support site.**
- For manual download, FAQs and more supports: www.sungale.com

#### **2. Contact Sungale Support team**

- Toll free number in the USA: 800-473-5156
- Service email: service@sungale.com

#### **Tips**

This QSG applies to Sungale Digital Signage products.

For ongoing product improvement, this QSG is subject to modification without prior notice.